# Guia do Usuário de Apagamento Seguro para KSM

**Esse manual irá te guiar sobre como apagar com segurança seu SSD Kingston usando o Kingston SSD Manager**

## Procedimento de apagamento seguro

## Aviso

## **Certifique-se de ter um backup completo de qualquer dado importante antes de prosseguir!**

## Pré-requisitos

- Você deve ter privilégios de Administrador.
- Você deve ter um SSD SATA Kingston (NVMe não é suportado).
- Você deve ter seu SSD ligado ao sistema como um drive secundário (não-SistOp).
- Você deve ter o aplicativ[o Kingston SSD Manager](http://www.kingston.com/ssdmanager) instalado.
- Sua unidade não deve conter nenhuma partição (consulte a seção Remover partições).
- Seu drive não deve estar em um congelamento de segurança (consulte a seção Remover o Congelamento de Segurança).
- Seu drive não deve estar protegido por senha.

## Instruções

- 1. Abra o aplicativo Kingston SSD Manager.
- 2. Localize e selecione o drive que deseja fazer o apagamento seguro no painel esquerdo:

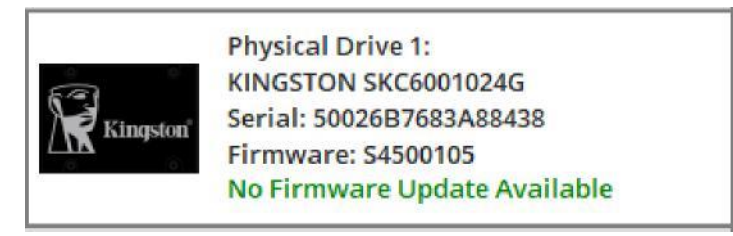

3. Vá para a guia **Security** (Segurança) na parte superior:

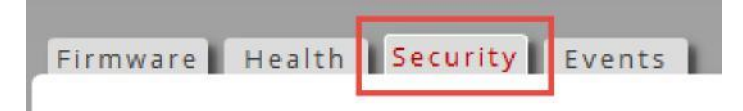

4. Localize o botão **Secure Erase** (apagamento seguro) no cabeçalho **ATA Security** (Segurança ATA):

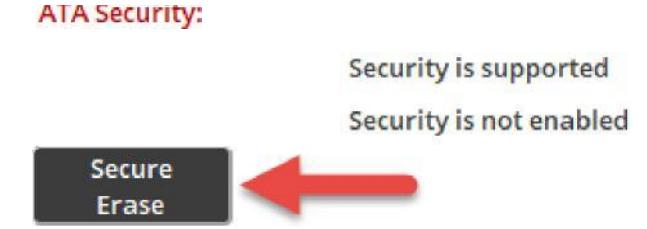

- 5. Clique no botão **Secure Erase** (apagamento seguro) para iniciar o processo de apagamento seguro.
- 6. Um pop-up avisará sobre a perda permanente de dados. Depois de ler e entender o aviso, você pode inserir os últimos 4 dígitos do número de série do drive e clicar no botão **Perform Erase** (Realizar apagamento):

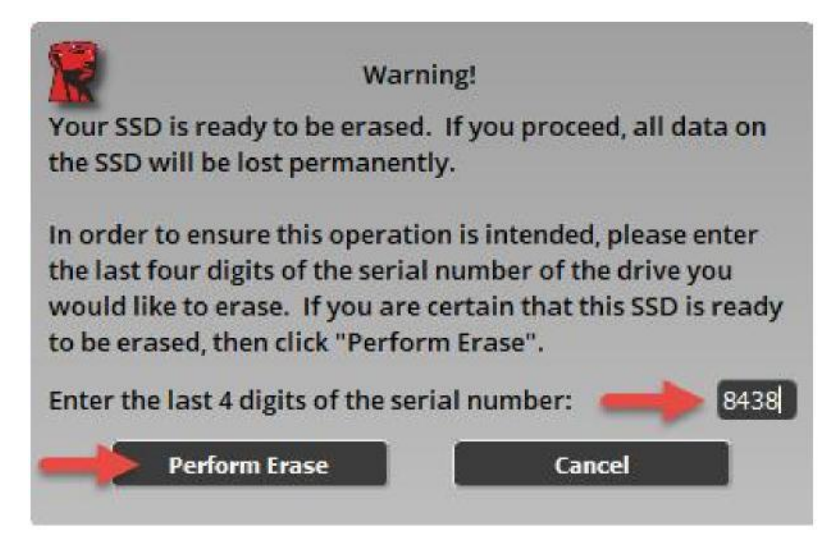

**O apagamento seguro deve levar apenas alguns minutos para ser concluído. Uma vez concluído, você verá uma mensagem informando que o apagamento seguro foi concluído com sucesso:**

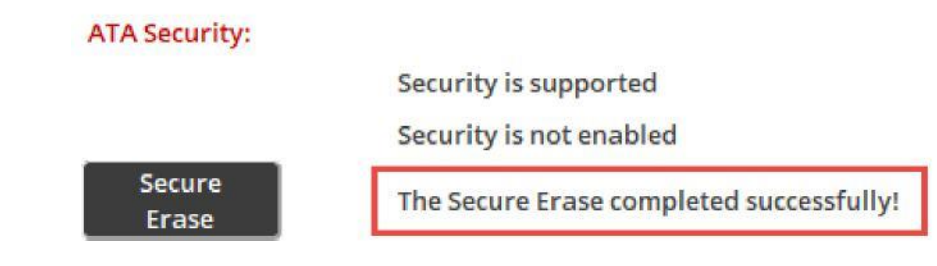

## Remover partições

### Resumo

O Kingston SSD Manager não permitirá que um drive seja apagado de forma segura se ela contiver partições. Se seu drive contiver partições, o botão **Secure Erase** (apagamento seguro) ficará inativo e você verá esta mensagem no KSM:

#### **ATA Security:**

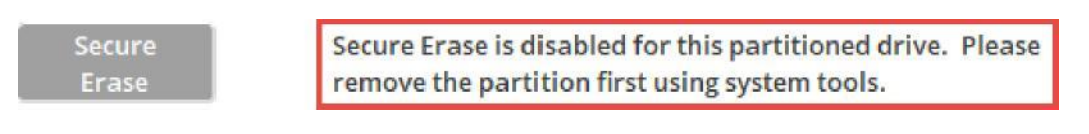

Security is supported

**Security is not enabled** 

No caso de seu drive contiver partições, você deve removê-las usando o utilitário de sistema de **Disk** 

**Management** (Gerenciamento de disco).

#### Aviso

#### **Certifique-se de ter um backup completo de qualquer dado importante antes de prosseguir!**

## Instruções

- 1. Clique com o botão direito no botão Start Menu (Menu Iniciar) e selecione Disk Management (Gerenciamento de disco) no menu.
- 2. Localize a unidade usando o número de disco físico atribuído pelo Windows (por exemplo, Disco 1):

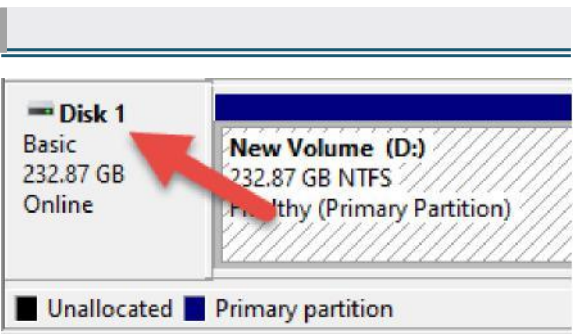

Observação: Você pode encontrar o número de disco físico para seu drive no KSM:

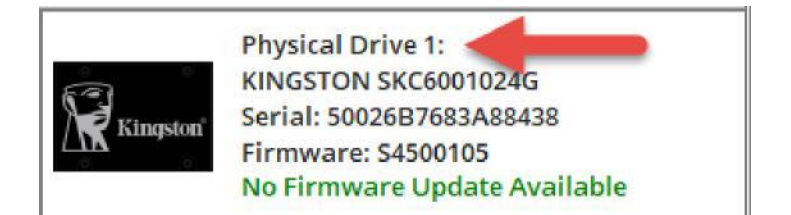

- 3. Clique com o botão direito em cada partição no disco e selecione **Delete Volume** (Excluir volume) até que todas as partições tenham sido removidas.
- 4. Clique no botão **refresh** (Atualizar) no Kingston SSD Manager para escanear seus drives outra vez e tente o **Secure Erase Procedure** (Procedimento de Apagamento Seguro) novamente.

## Remover o Congelamento de Segurança

## Resumo

Se seu drive estiver em um congelamento de segurança, então é impossível enviar o comando de apagamento seguro para o drive. O congelamento de segurança é implementado pelo sistema host e não é uma falha no drive ou no Kingston SSD Manager. Se seu drive estiver em um congelamento de segurança, o botão **Secure Erase** (apagamento seguro) ficará inativo e você verá esta mensagem no KSM:

#### **ATA Security:**

Security is supported

Security is frozen. This is normal. The SSD must be powered off and then back on without rebooting the system to allow security to be enabled. If the frozen state is still not cleared then consider using alternative device drivers for your SATA controller.

Security is not enabled

**Secure** Erase

Secure Erase is disabled due to the drive being in a security freeze lock state.

Talvez seja possível remover o congelamento de segurança tentando um dos seguintes métodos.

Observação para plataformas Intel: É recomendável instalar o driver do dispositivo de armazenamento Intel RST antes de prosseguir.

## Método 1

Coloque o sistema em suspensão (suspender para RAM) e ative-o. Pode colocar o seu sistema em modo hinernar indo até **Start > Power > Sleep** (Iniciar > Desligar > Hibernar):

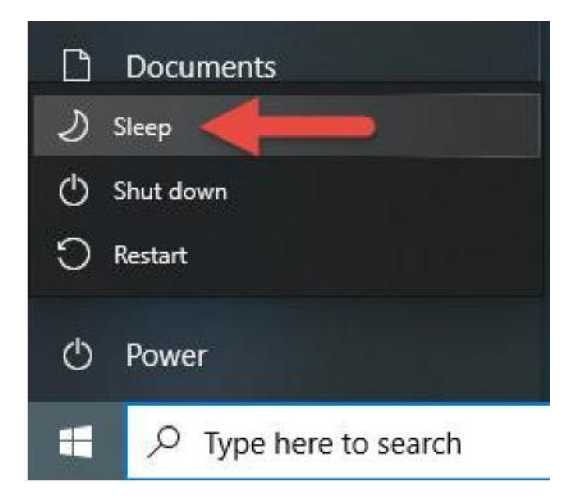

Agora clique no botão **refresh** (Atualizar) no Kingston SSD Manager para escanear seus drives outra vez e tente o **Secure Erase Procedure** (Procedimento de Apagamento Seguro) novamente.

Método 2

Conecte o drive. Isso é feito desconectando fisicamente o cabo de alimentação SATA do drive e conectando-o novamente enquanto o sistema está ligado. Pode ser necessário ativar o hot plug na BIOS. Nem todos os sistemas suportam hot plug.

Agora clique no botão **refresh** (Atualizar) no Kingston SSD Manager para escanear seus drives outra vez e tente o **Secure Erase Procedure** (Procedimento de Apagamento Seguro) novamente.